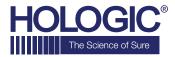

# Faxitron® Path+

Specimen Radiography System

# **QUICK START GUIDE**

## 1. POWER UP

- Ensure the power switch on the back of the Faxitron Path+ cabinet is set to the "on" position
- Turn the key on the front of the Faxitron Path+ cabinet to on
- Turn the monitor on (if needed)

#### 2. START SOFTWARE

- Verify there is nothing in the Faxitron Path+ x-ray chamber
- Double click the **Vision** icon in the center of the desktop and enter password

# 3. CALIBRATE

You will be prompted to calibrate once you log in.
Press the "Calibrate" button to proceed

# 4. PATIENT DATA

- Start Procedure
- · Select from Worklist
- · Locate patient's name and double click it
- Enter any missing required fields such as Laterality
- Accept

# **5. X-RAY IMAGING**

- Place specimen(s) in the Faxitron Path+ x-ray chamber - use magnification tray if desired
- Press the green x-ray button to activate x-rays image will appear after a few seconds

#### **6. IMAGE MANIPULATION**

- Hold down the left mouse button and drag the mouse to change brightness and contrast for window/level function
- Adjust zoom to enlarge image for viewing

### 7. STORING TO PACS

• Choose **PACS Store** button on left side of screen

#### 8. PRINTING

Choose PACS Print button on left side of screen

#### 9. SHUT DOWN

- Select the System Shutdown button on the left side and then click OK
- Turn key on Faxitron Path+ cabinet to off

www.faxitron.com/support | servicedept-faxitron@hologic.com | +1520.399.8139